TUTORIAL PARA DIRECTORES/AS Y EQUIPOS DIRECTIVOS

## **¿Cómo crear y administrar aulas virtuales?**

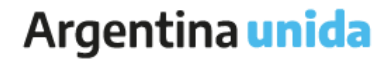

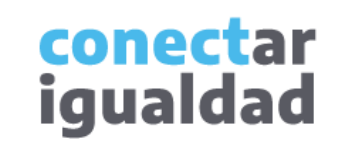

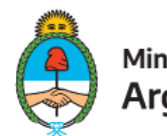

Ministerio de Educación Argentina

### **REFERENCIAS PARA LEER ESTE TUTORIAL**

### ÍNDICE

Siempre conviene leer el **índice** para ir directo al contenido que se busca.

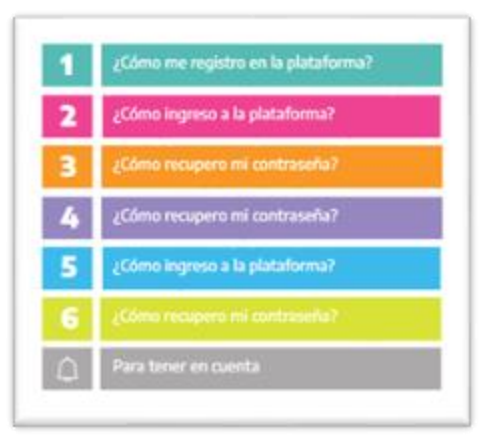

### PLAQUETAS

Las plaquetas violeta indican el paso a paso de un procedimiento. **1.**

En las plaquetas limón se brindan indicaciones, descripciones y/o explicaciones adicionales de secciones o procedimientos.

### PASTILLAS

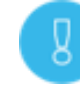

Estas pastillas presentan información importante.

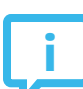

En estas pastillas se brindan datos de contacto.

### SÍNTESIS

Al final, siempre aparece una síntesis del contenido del tutorial.

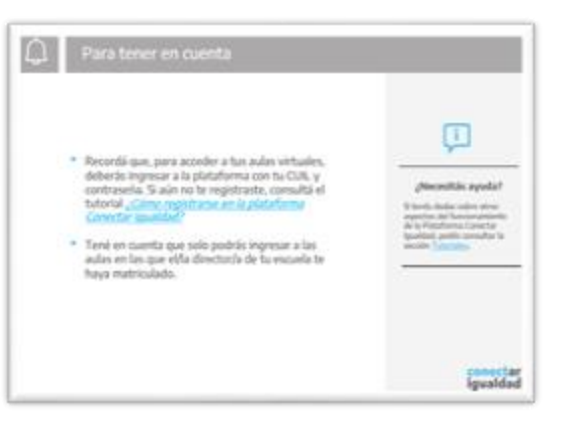

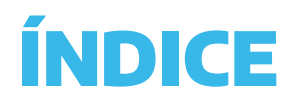

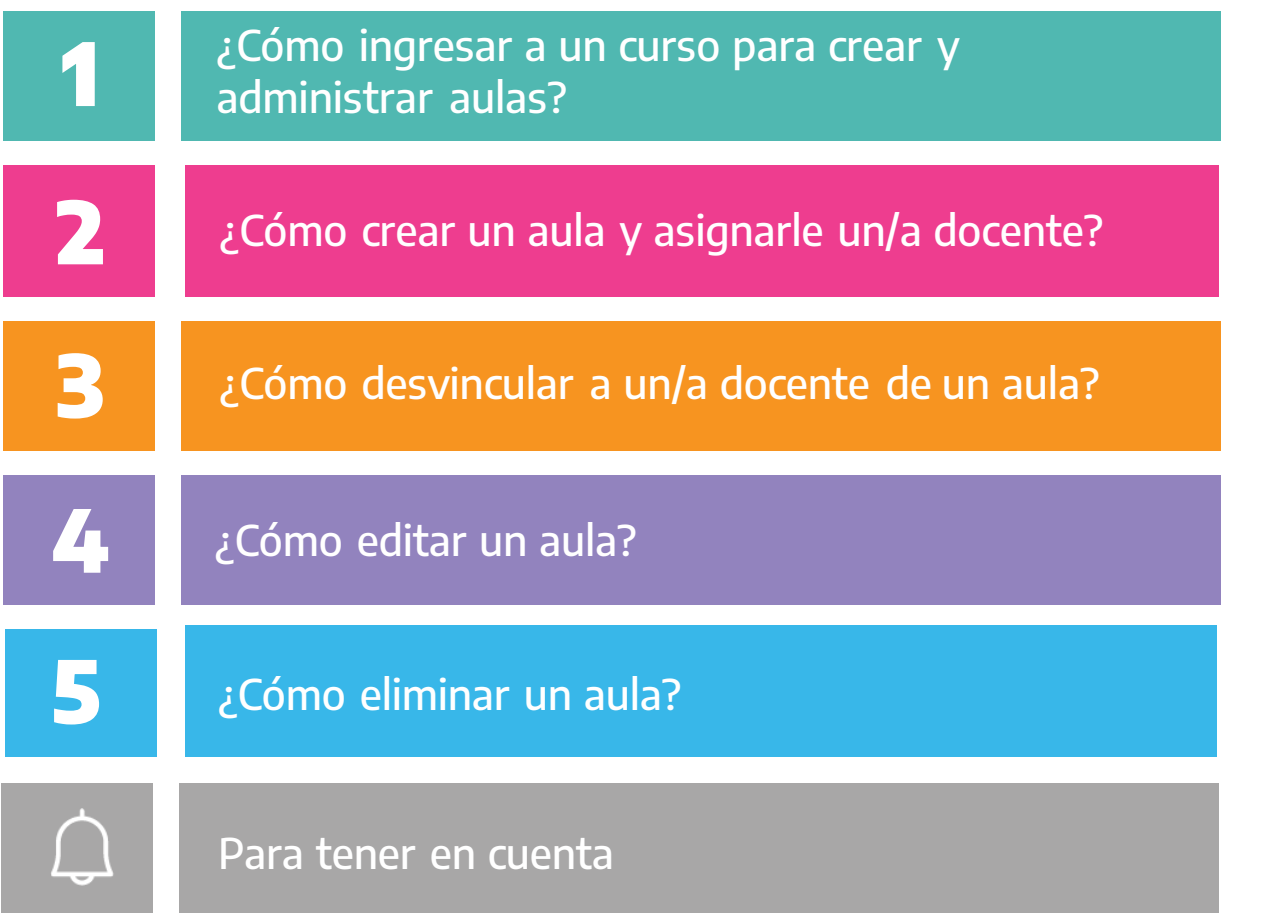

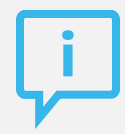

### **¿Necesitás otras vías de comunicación?**

Comunicate con la Mesa de Ayuda de Conectar Igualdad. El horario de atención es de lunes a viernes de 8 a 20 horas.

**Teléfono: 0800-444-1115**

**Correo electrónico: [info@conectarigualdad.edu.ar](mailto:info@conectarigualdad.edu.ar)**

También podés consultar [más](https://conectarigualdad.edu.ar/tutoriales) [tutoriales](https://conectarigualdad.edu.ar/tutoriales) en esta plataforma.

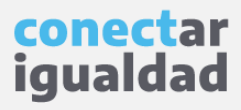

Por algunas secciones de la plataforma podrás navegar sin estar registrado/a. Sin embargo, para ingresar a un curso y crear y administrar aulas, deberás registrarte con el fin de que el sistema valide tu identidad. Luego podrás ingresar con tu usuario.

Si va tenés usuario, iniciá sesión

Ingresá tu número de CUIL sin quiones ni espacios

**INICIAR SESIÓN** 

Olvidé mi contraseña

: No tenés usuario? REGISTRATE

CUIL \_

**CONTRASEÑA** Ingresá tu contraseña

 $\Box$  Recordame

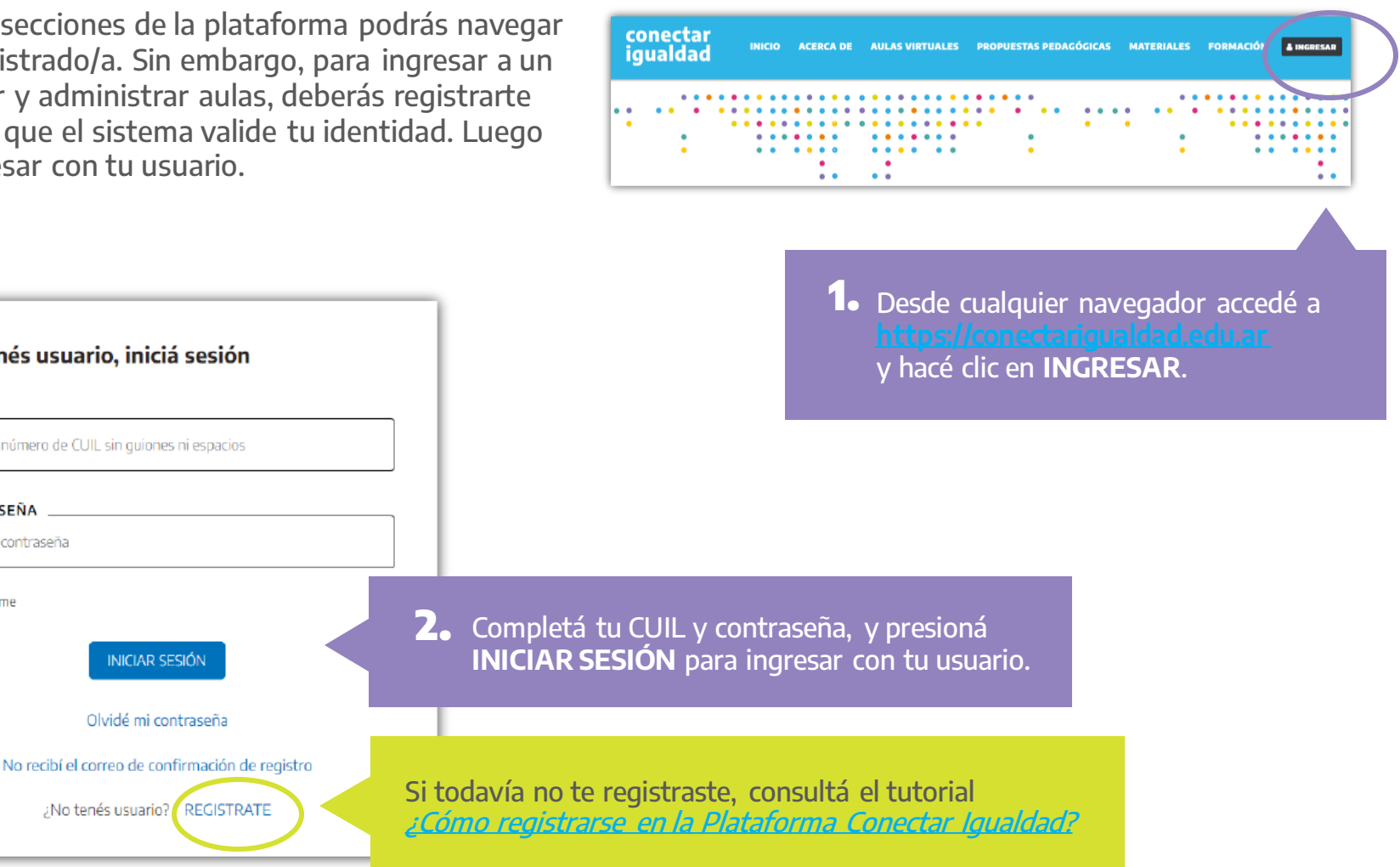

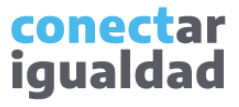

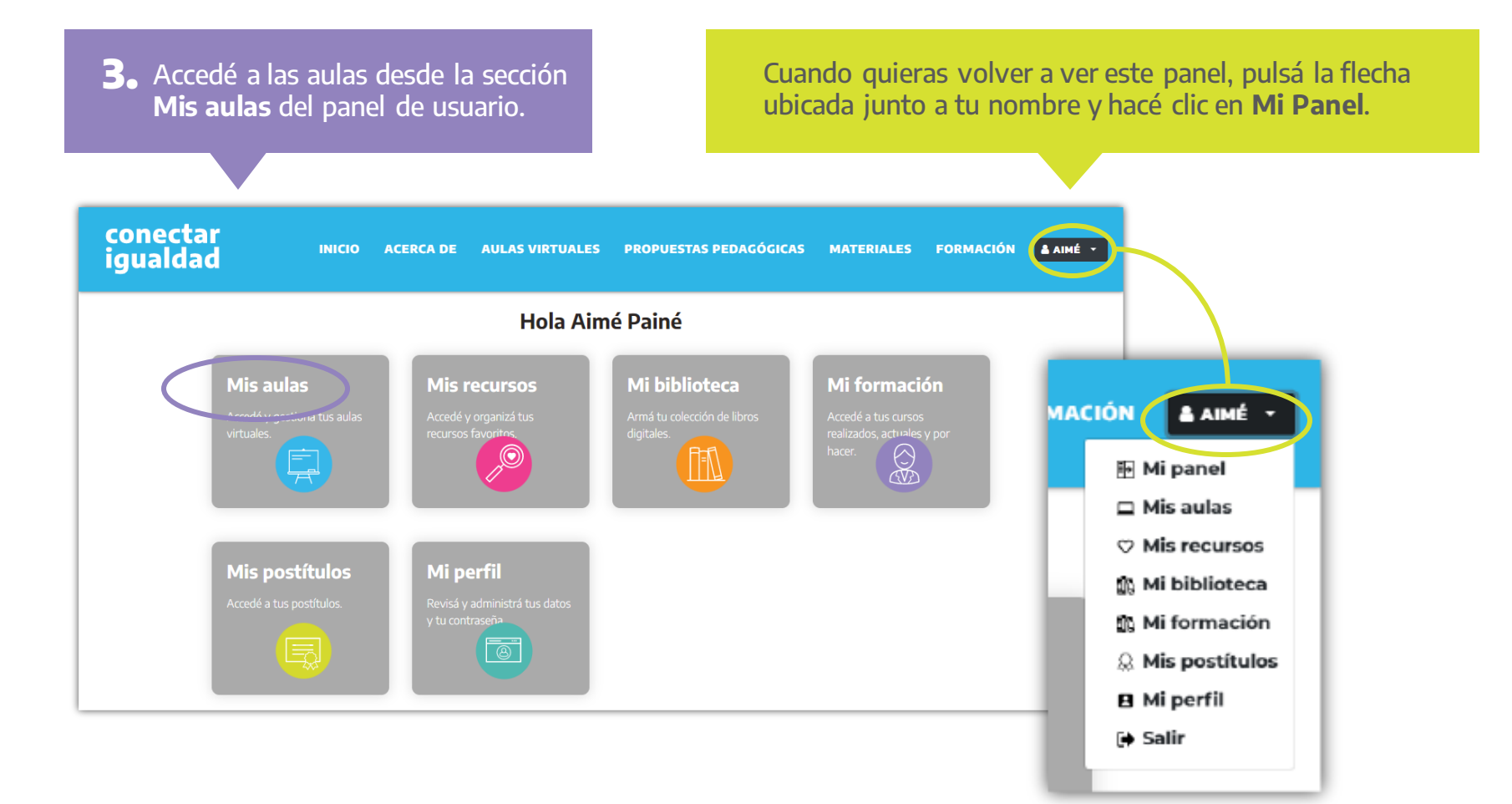

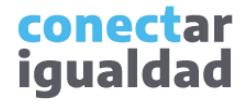

Mis instituciones

Rol Director/a

Rol Director/a

Rol Director/a

Hacer clic en el botón + para agregar una institución

### **1** ¿Cómo ingresar a un curso para crear <sup>y</sup> administrar aulas?

Para crear aulas, necesitarás tener una institución vinculada tu cuenta. Si no hiciste este procedimiento, consultá el tutorial [¿Cómo vincular una institución a mi cuenta?](https://conectarigualdad.edu.ar/tutoriales-crear-y-administrar-las-aulas-virtuales)

> **4.** Presioná **Mis instituciones** para ver el listado de los establecimientos vinculados a tu cuenta.

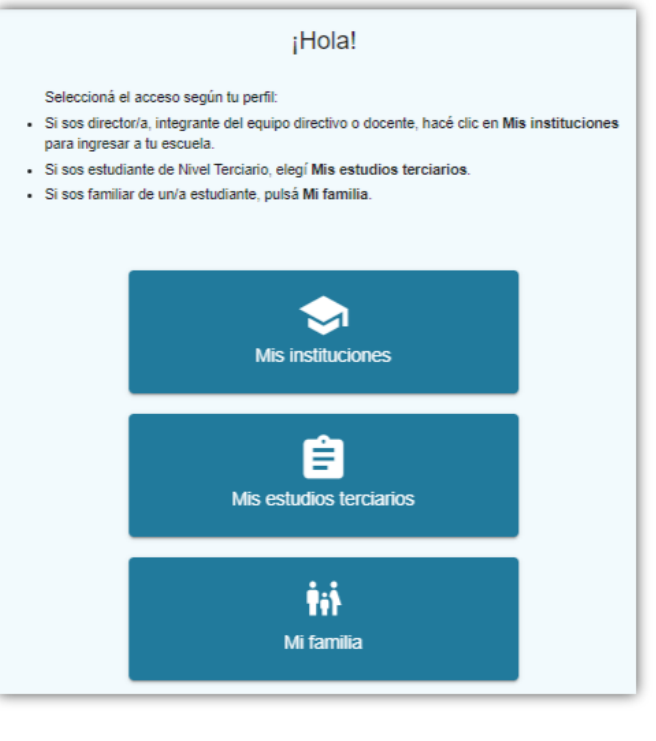

Este es el listado de instituciones que agregaste. Educar<br>CIUDAD DE BUENOS AIRES, Ciudad de Buenos Aires CUE-Anexo 22222222 Nivel Inicial - Común Educar<br>CIUDAD DE BUENOS AIRES, Ciudad de Buenos Aires<br>CUE-Anexo 22222222 CUE-Anexo 22222222 Nivel Primaria - Común Educar<br>CIUDAD DE BUENOS AIRES, Ciudad de Buenos Aires **5.** Seleccioná la institución educativa en la CUE-Anexo 22222222 Nivel Secundaria - Común que quieras crear y administrar aulas.

### **1** ¿Cómo ingresar a un curso para crear <sup>y</sup> administrar aulas?

Únicamente podrás administrar aulas en los cursos que creaste. Si aún no hiciste este procedimiento, consultá el tutorial [¿Cómo crear, editar y eliminar cursos?](https://conectarigualdad.edu.ar/tutoriales-crear-y-administrar-las-aulas-virtuales)

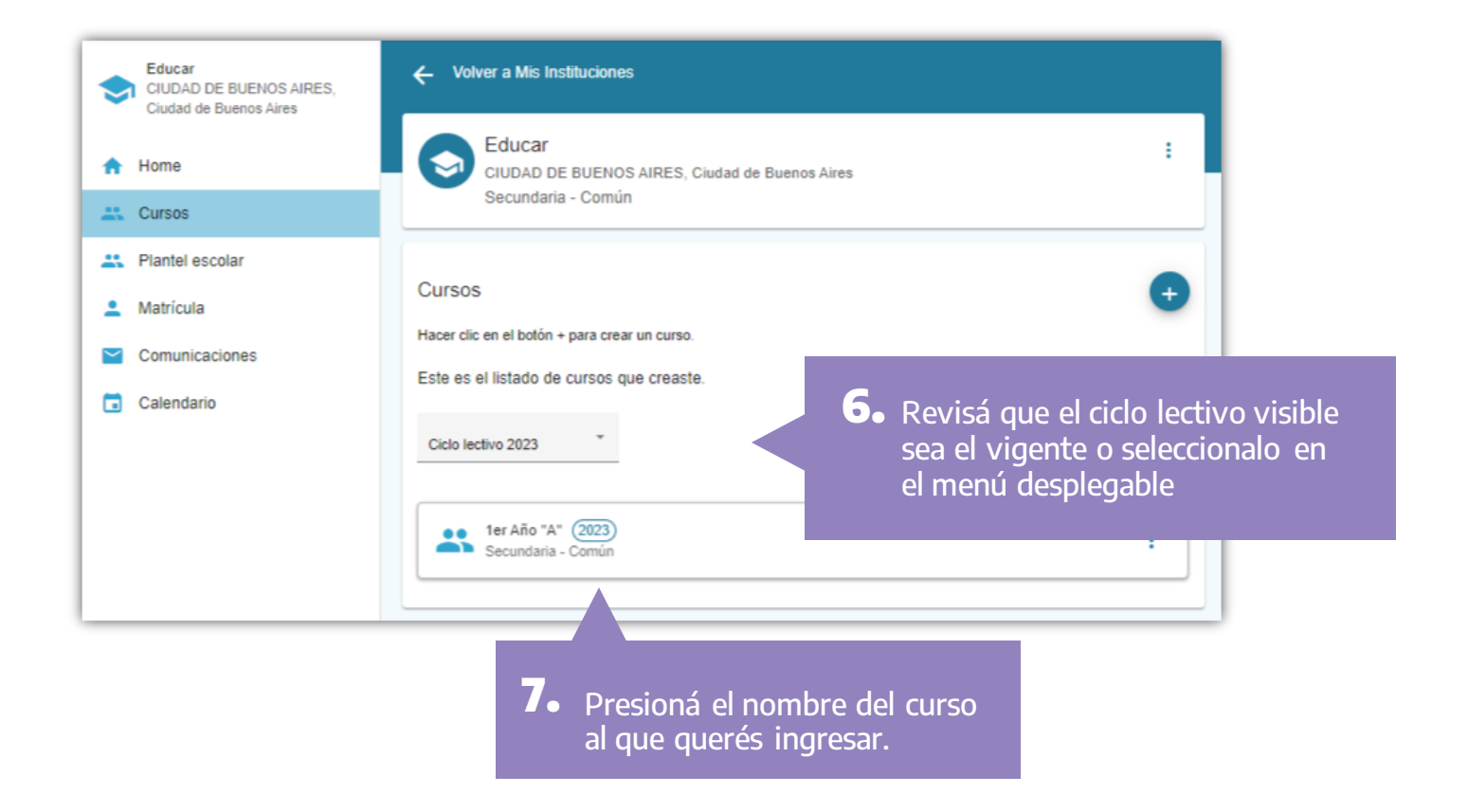

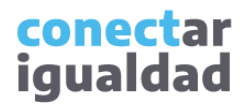

¡Listo! Ya ingresaste a un curso. Continuá leyendo este tutorial para crear aulas en el curso seleccionado.← Volver a Institución 1er Año "A" (2023) Secundaria - Común Este es el curso que creaste Agregá aulas y luego matricula a docentes y estudiantes. + NUEVA AULA

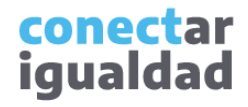

Una vez que ingresaste a un curso, podrás crear sus aulas.

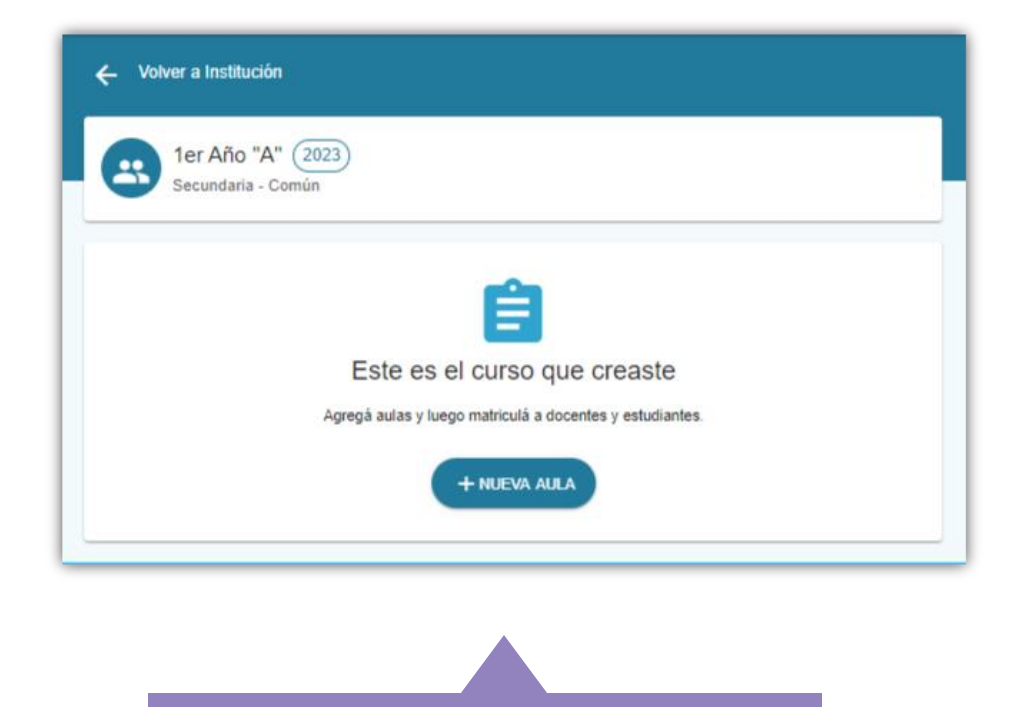

**1.** Presioná el botón **+ NUEVA AULA**.

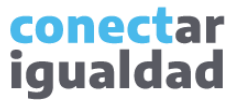

En el formulario, verás dos campos: "Nombre del aula" e "Información adicional". El primero permite que docentes y estudiantes identifiquen el aula. El segundo es para dar referencias más precisas, por ejemplo, especificar el turno.

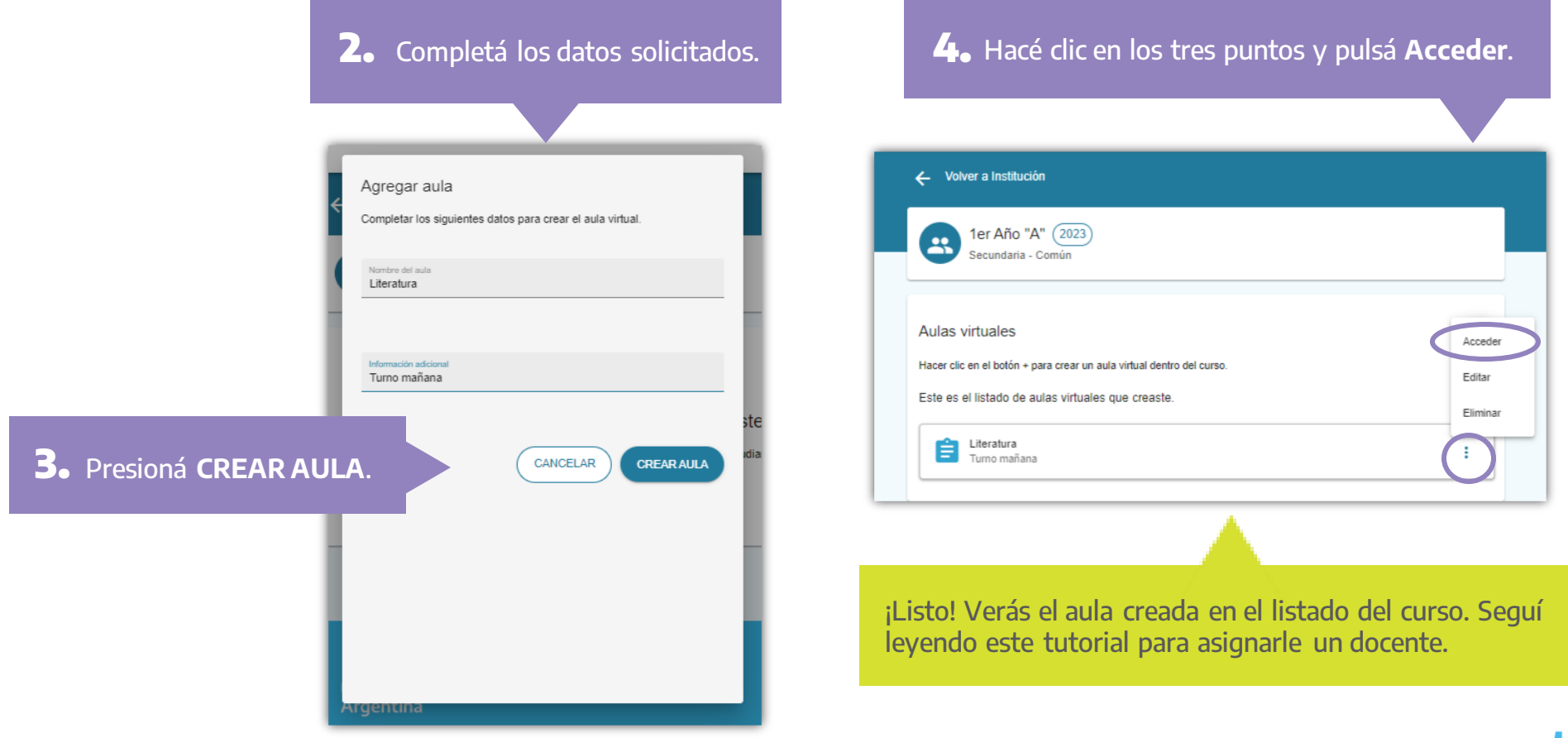

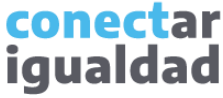

Una vez creada el aula, es necesario asignarle docentes para que estos/as, a su vez, puedan ingresar y realizar propuestas de enseñanza en las aulas virtuales.

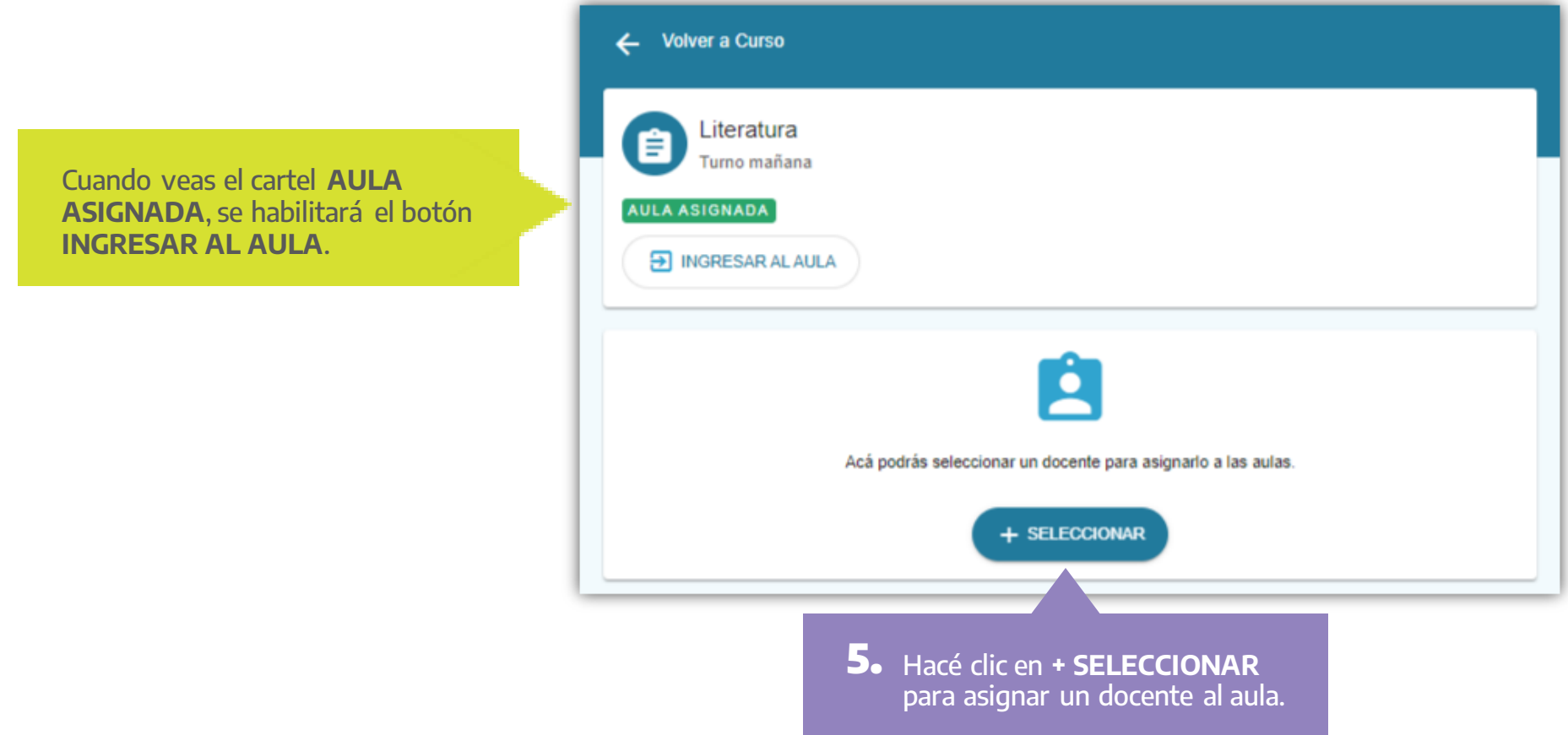

Al ingresar al aula, verás la lista de docentes vinculadas/os a la institución donde creaste el curso y el aula.

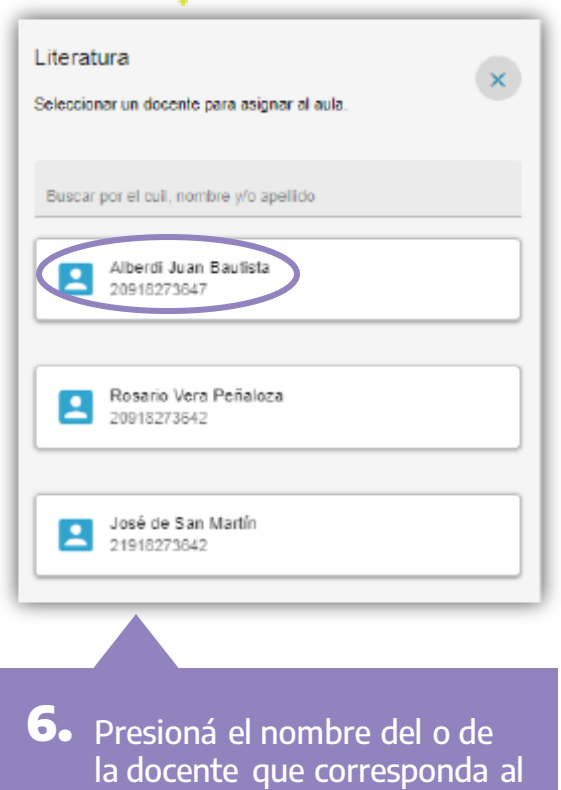

aula virtual creada.

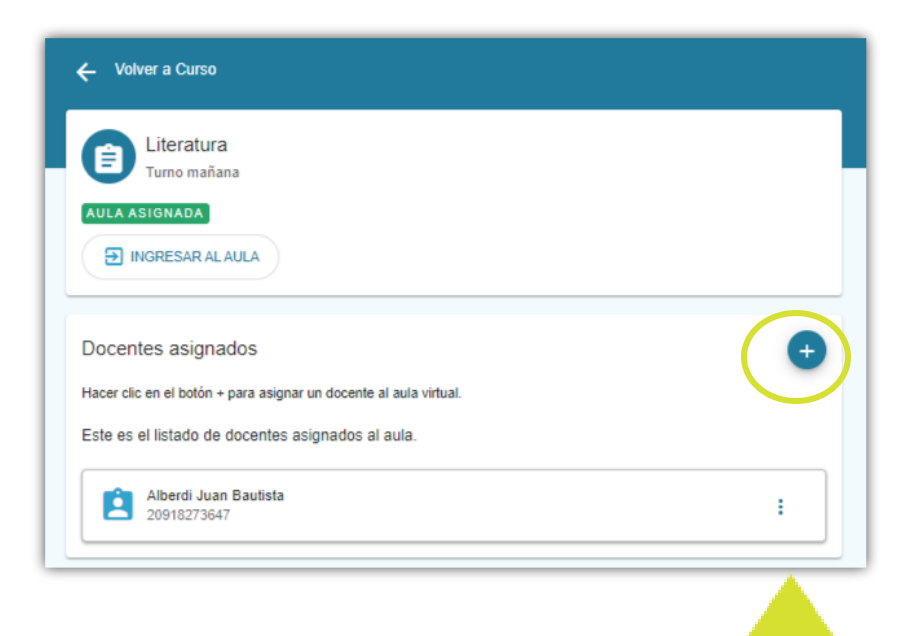

¡Listo! Ya creaste un aula y le asignaste un/a docente. Si querés asignar otros/as docentes, hacé clic en el botón **+**.

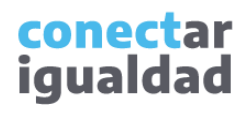

### **31** ¿Cómo desvincular a un/a docente de un aula?

Si necesitás desvincular a un/a docente de un aula, deberás ingresar al curso y al aula correspondientes.

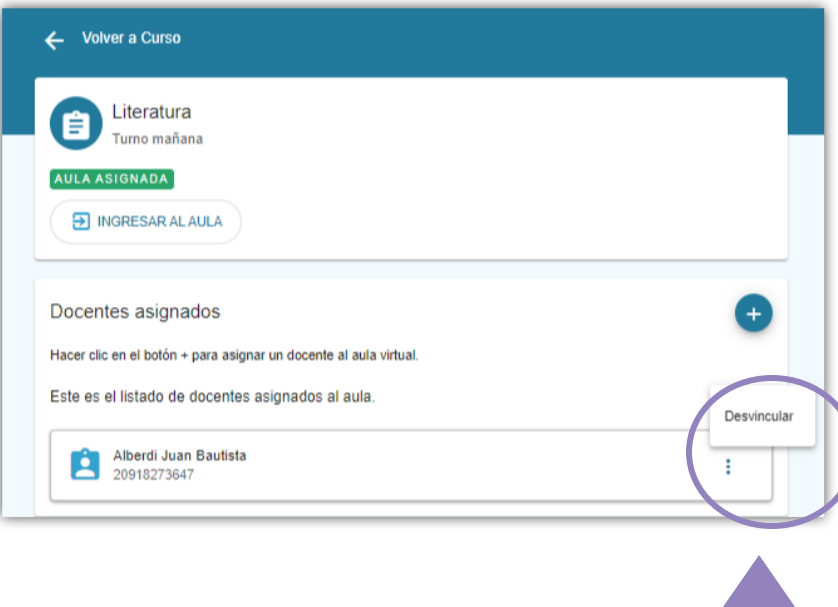

**1.** Hacé clic en los tres puntos y, en el desplegable, seleccioná **Desvincular**.

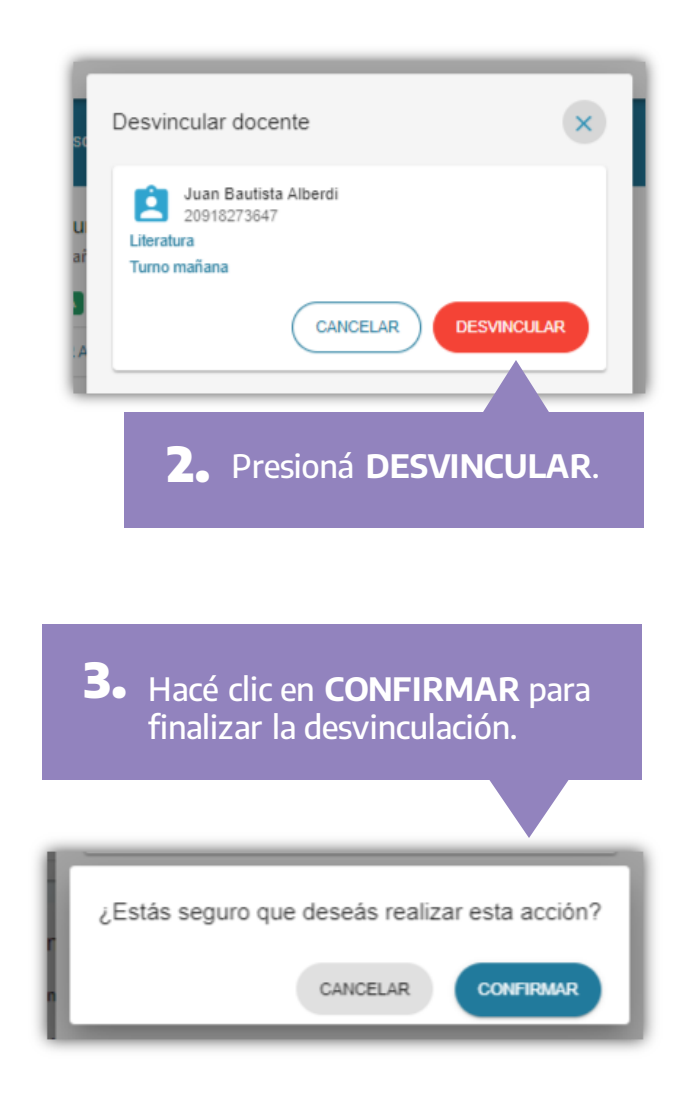

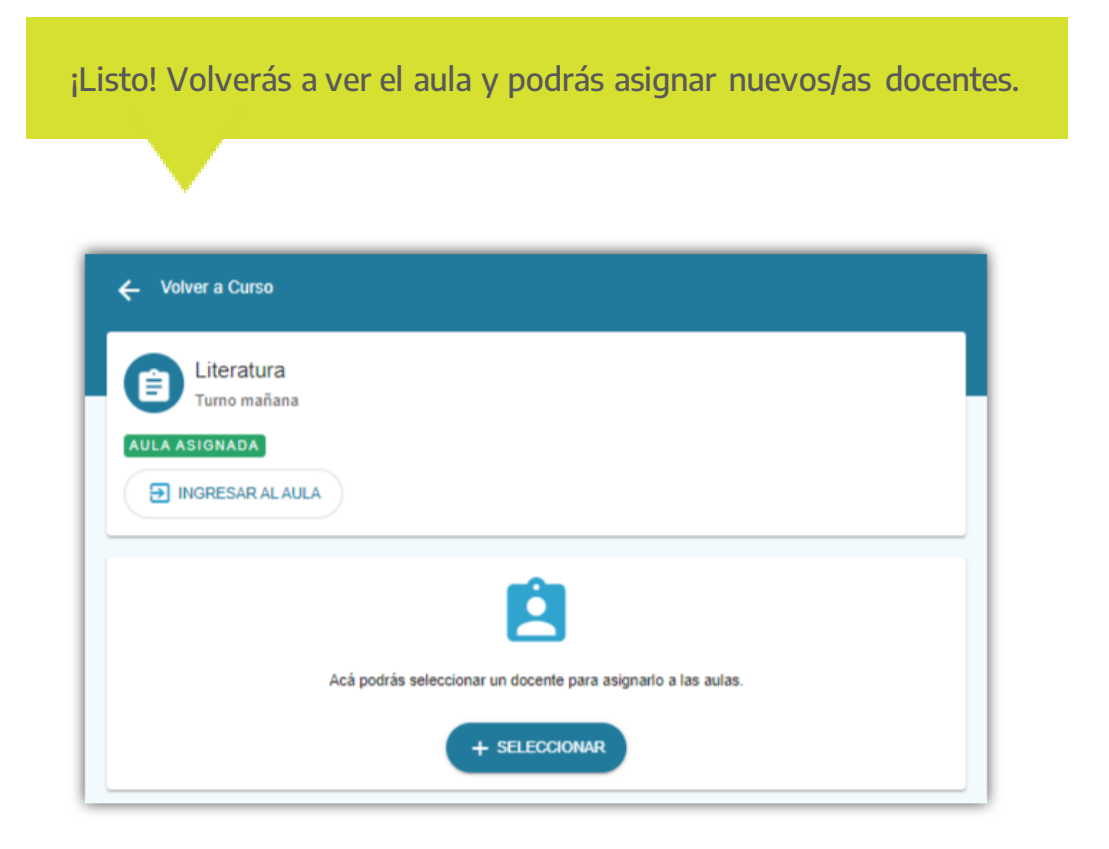

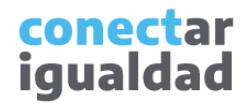

### ¿Cómo editar un aula? **341** ¿Cómo editar un aula?

Una vez que creaste un aula, podrás editar su nombre e información adicional todas las veces que lo necesites. Ingresá al curso donde creaste el aula y seguí estos pasos.

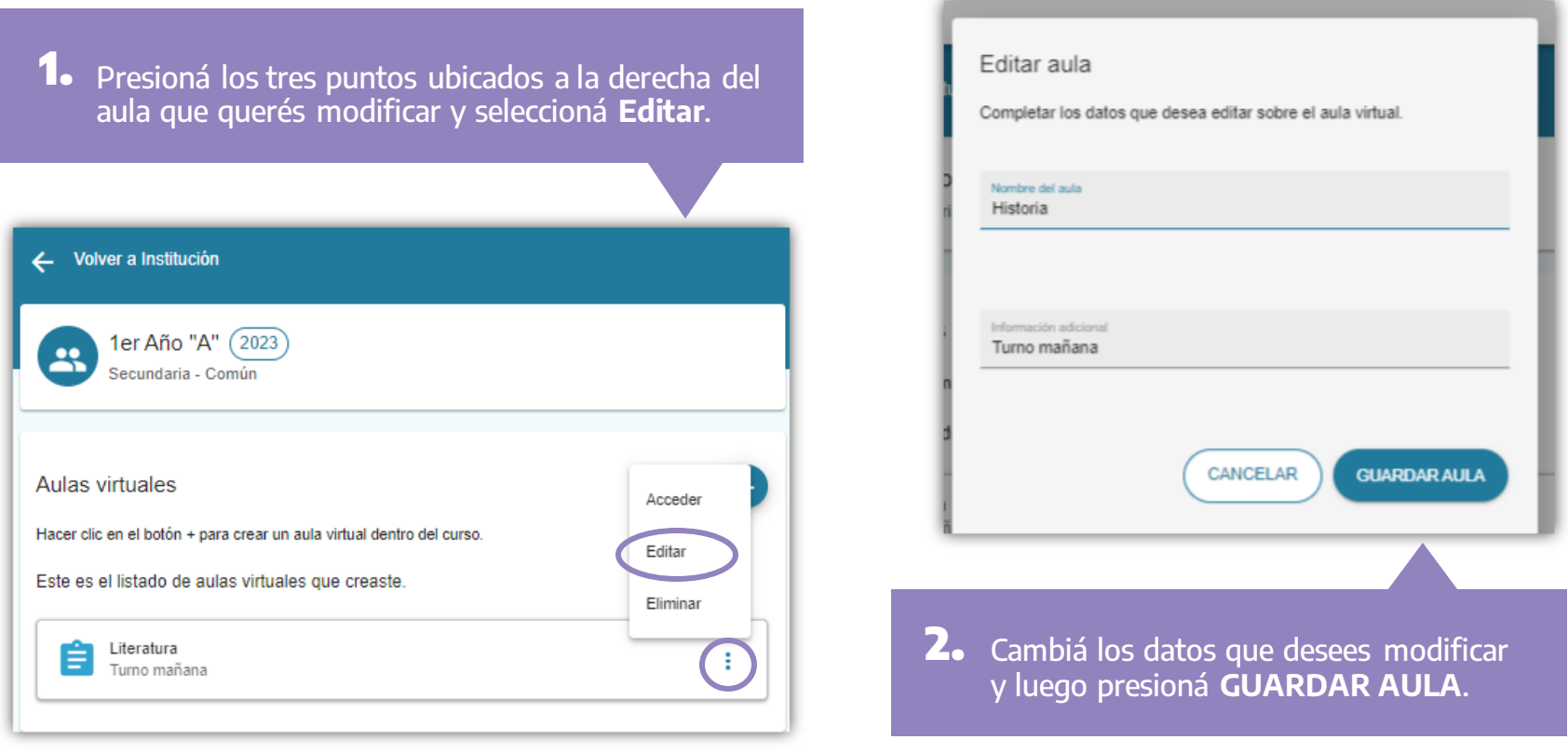

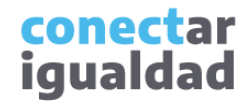

### **5** ¿Cómo eliminar un aula?

Podrás eliminar cualquier aula que hayas creado. Para eso, ingresá al curso donde creaste el aula.

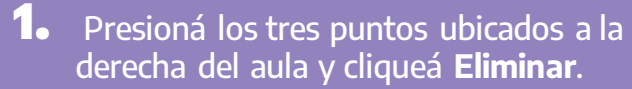

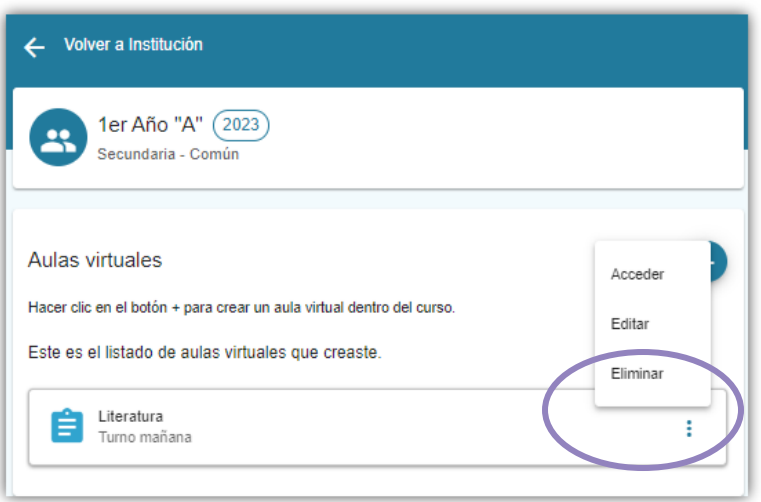

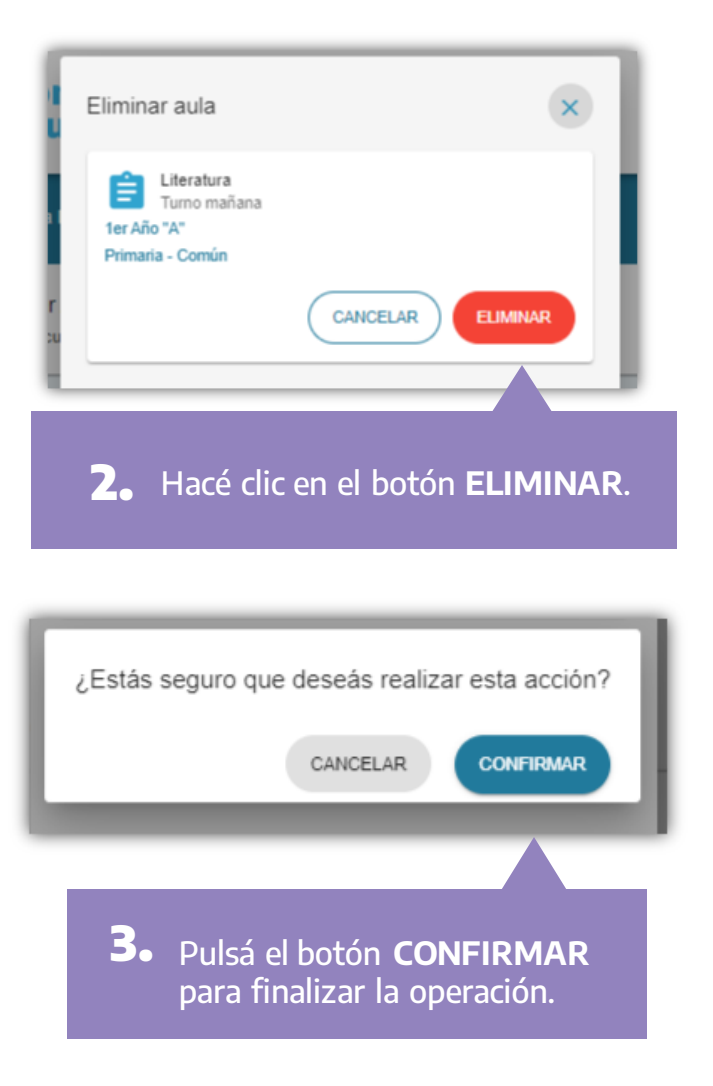

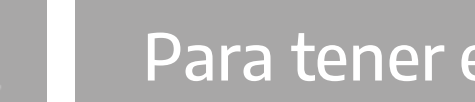

- Recordá que para crear y administrar aulas, tu rol en la institución debe ser el de director/a o el de equipo directivo y que, además, es necesario que, previamente, hayas creado los cursos.
- <sup>T</sup>ené en cuenta que cada vez que inicies un ciclo lectivo deberás crear nuevas aulas. Podrás replicar los cursos, pero no las aulas de los años anteriores.
- En tu rol de director/a o de equipo directivo podrás ingresar y ver el aula, pero únicamente aquellos/as docentes a los/as que se les haya asignado el aula virtualestán habilitados a añadirle contenido.

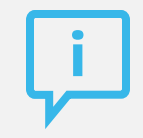

### **¿Necesitás ayuda?**

Si tenés dudas sobre otros aspectos del funcionamiento de la plataforma, podés consultar la sección [Tutoriales.](https://conectarigualdad.edu.ar/tutoriales)

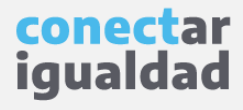

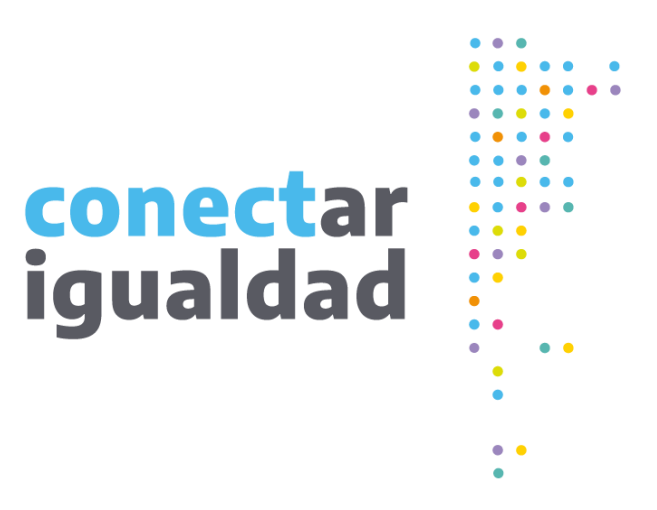

# **¡Gracias!**

**[www.conectarigualdad.edu.ar](https://conectarigualdad.edu.ar/inicio)**

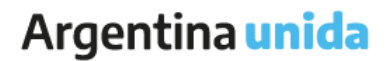

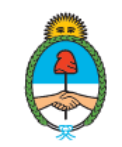

Ministerio de Educación Argentina